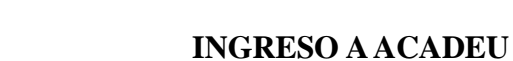

1) Ingresan a la página de [www.acadeu.com](http://www.acadeu.com/)

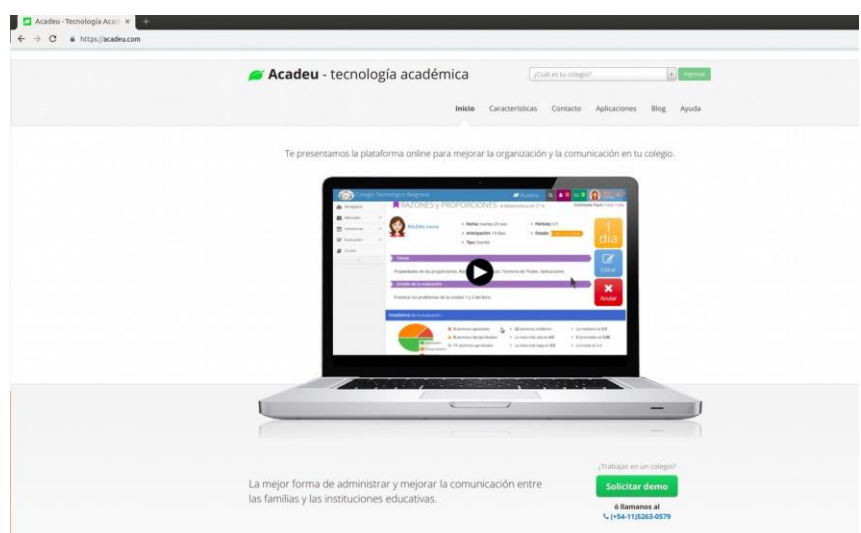

2) Arriba a la derecha esta el buscador de colegios, donde seleccionan el colegio que corresponde

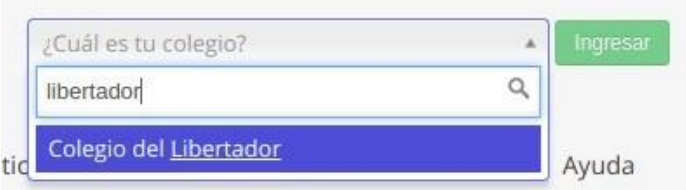

Seleccionan y hacen click en INGRESAR

3) Los dirigirá a la pantalla de ingreso del colegio donde deben ingresar con su USUARIO y CONTRASEÑA PROVISORIA asignada en su Carta de Bienvenida.

Luego deben completar los datos solicitados para modificar la contraseña a una personal. Una vez hecho, ingresan al colegio.

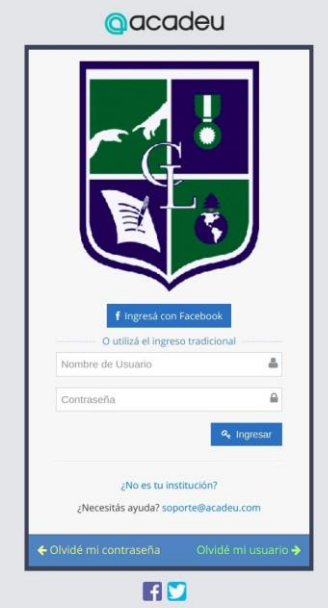